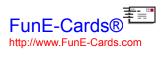

# **FunE-Cards Help Contents**

# Introduction

**Using FunE-Cards** 

# **Buying and Licensing FunE-Cards**

### Introduction

FunE-Cards (TM) allows you to design and create colorful electronic greeting cards for you to send to your friends and family by e-mail. Designing and creating your card is fun and easy. You can either use the <a href="FunE-Card wizard">FunE-Card wizard</a> or the <a href="editting tools">editting tools</a> to do this. <a href="To mail your card">To mail your card</a>, all you have to do is to attach your card to and e-mail and press send. It's that simple !!

FunE-Cards is shareware software which means that you are encouraged and allowed to distribute FunE-Cards amongst your friends. Unregistered versions are restricted in the number of cards you can create. You may design and create a total of two cards from the first copy of FunE-Cards you install at no cost. If you wish to create and mail more cards from this or other sets, we request that registration occurs for each set you wish to create cards from. You can register individual sets for a small fee of only **US\$10.00** each, allowing you to create a **unlimited** number of cards from each registered set.

You can register FunE-Cards very easily. All you have to do is **Fax**, **E-Mail** or **Post** us the <u>order form.</u> We will then e-mail you back your license number.

Alternatively you can register FunE-Cards via <u>CompuServe</u> or via our very secure <u>internet web</u> <u>site</u>located at: <u>http://www.FunE-Cards.com</u> (all transactions are encrypted on a secure commerce server).

÷

# Using FunE-Cards

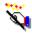

Creating Your Card Using The Card Wizard

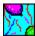

Selecting a Picture For The Front of Your Card

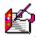

**Entering Comments into Your Card** 

Best

Wishes Selecting A Greeting Message

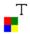

**Changing Colors, Fonts and Patterns** 

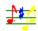

Attaching a Audio Message to Your Card

**Listening to an Attached Audio Message** 

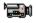

Attaching a Video Clip to Your Card

Watching an Attached Video Clip

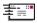

Generating Your Card Ready For Mailing

**Mailing Your Card** 

**Unistalling FunE-Cards** 

### Buying & Registering FunE-Cards

You may design and create a total of two cards from the first copy of FunE-Cards you install at no cost. If you wish to create and mail more cards from this or other sets, we request that registration occurs for each set you wish to create cards from. You can register individual sets for a small fee of only **US\$10.00** each, allowing you to create a **unlimited** number of cards from each registered set.

You can register FunE-Cards very easily. All you have to do is **Fax, E-Mail** or **Post** us the <u>order form.</u> We will then e-mail you back your license number.

Alternatively you can register FunE-Cards via <u>CompuServe</u> or via our very secure <u>internet web</u> <u>site</u>located at: http://www.FunE-Cards.com (all transactions are encrypted on a secure commerce server).

#### Registering by Fax, E-Mail or Post

If you wish to register FunE-Cards by Fax, E-Mail or Post, simply fill out the <u>order form</u> and send it to us at <u>Interactive Multimedia Software</u>. On receipt, we will then e-mail you back your license number.

#### **Registering On-Line using CompuServe**

FunE-Cards can also be registered on-line using CompuServe. To register, simply connect to CompuServe and **GO SWREG** and quote registration ID **15904**. On notification of your purchase we will then e-mail you back your license number. Your purchase will be billed to your Compuserve account.

#### Registering via our World Wide Web Site

Registering from our secure WWW site (http://www.FunE-Cards.com) is very easy. It has been designed for you to register and receive your FunE-cards license number on-line and with the peace of mind that each transaction is secured and made safe using encryption technology on a secure commerce computer.

### Selecting a Picture For The Front of Your Card

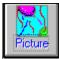

Pressing the "picture" button on the toolbar opens a dialog screen that allows you to locate and insert bitmap images into the front of your card.

You may select one of the images supplied with the FunE-Cards; use a Add-in that can be downloaded from our Web site on the Internet or use one of your own custom images.

There are many additional images that you can download from our <u>Web site</u> and use on the front of the card. A wide varirety of images are available for all occassions including: Anniversaries; Celebrations; Weddings; Father's & Mother's Day; Birthdays; Easter and Christmas to name a few.

You can use your own custom bit mapped images. For best results and to maintain the cards proportions, your images should be 3.2 inches in width and 4.5 inches in height.

If you use the <u>card wizard</u> to help you design and create your card, the picture dialog screen automatically appears as the first screen.

# **Entering Your Comments into The Card**

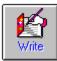

Pressing the "Write" button on the toolbar opens the card in edit mode allowing you write, edit and select the color and font of your comments you wish to use in the card.

While in the edit mode you can also write or select your greeting message, color and font.

You can also select the cards background pattern and surround color.

If you use the <u>card wizard</u> to help you design and create your card, the card automatically opens in edit mode after you select the picture for the front of the card.

# Selecting A Greeting Message

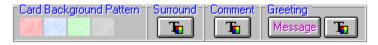

Pressing the "Message" button from the Greeting panel on the toolbar when in edit mode allows you to select or write the greeting message that you wish to use in the card. Pressing the color button from the same panel allows you to select the font and color of your greeting message.

If you use the <u>card wizard</u> to help you design and create your card, the card automatically opens in edit mode after you select the picture for the front of the card.

# Attaching an Audio Message to Your Card

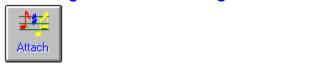

Pressing the "Attach" audio button on the toolbar opens a dialog screen that allows you to locate and attach a wave (\*.wav) or midi (\*.mid) file to your card. From this dialog screen you can also <u>listen to the audio message</u> by pressing the "Listen" button.

You can use many audio software applications with your sound card to capture the audio message you wish to attach to your card.

If you use the <u>card wizard</u> to help you design and create your card, the Attach audio dialog screen automatically appears after the completion of entering your comments and greeting message.

# Listening to an Attached Audio Message

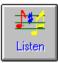

Pressing the "Listen" audio button on the toolbar plays the audio message that is attached to your card.

You can use the "Attach" audio button to attach a audio message to your card.

# Attaching a Video Clip to Your Card

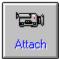

Pressing the "Attach" video button on the toolbar opens a dialog screen that allows you to locate and attach a video clip (\*.avi) to your card. From this dialog screen you can also <u>watch the video clip</u> by pressing the "Preview" button.

You can use many video software applications with your video capture card to capture the video clip you wish to attach to your card.

If you use the card wizard to help you design and create your card, the attach video dialog screen automatically appears after the attach audio dialog screen.

# Watching an Attached Video Clip

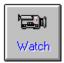

Pressing the "Watch" video button on the toolbar plays the video clip that is attached to your card.

You can use the "Attach" video button to attach a video clip to your card.

# Changing Card Colors, Fonts, and Background Patterns

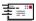

The colors, font and background patterns that you use in the card can all be selected when you open the card in edit mode using the <u>write button</u> or <u>card wizard</u> button.

You can also select the cards background pattern and surround color. To select a background pattern just click on the pattern you wish to use from "background pattern" panel on the toolbar.

To select the card surround color, press the color button from "surround" panel on the toolbar.

While in the edit mode you can also write or select your greeting and comment colors and fonts.

If you use the card wizard to help you design and create your card, the card automatically opens in edit mode after you select the picture for the front of the card.

### **Mailing Your Card**

Mailing your card via e-mail is very easy. All you have to do is to attach your card to an e-mail message and then send your message.

Following the generation of your card ready for mailing, a file called CARD.EXE is created and stored in a directory called MAIL under the main directory where you installed FunE-Cards. For example, if you installed FunE-Cards to the default directory, then your card is located in the following directory: C:\
Program Files\Fecards\Xmas1\Mail

If you are using Windows 3.1, your card will be located in the C:\Fecards\Xmas1\Mail directory.

To mail your card, create a new message with your e-mail software and then attach CARD.EXE to that message using the attachment facilities of your e-mail software. When you send your message, your card will also be sent.

### Using The Card Wizard

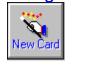

Pressing the "New Card" button on the toolbar activates the card wizard that will help and assist you in the design and creation of your new card. If you elect to use the card wizard you will be guided to:

- Select the picture you wish to use on the front of your card.
- Select or edit the greeting or comments you wish to use in your card.
- Select the colors, fonts and patterns you wish to use in your card.
- Select and attach audio messages or sounds to your card.
- Select and attach video clips to your card.
- Generate and make your card ready for mailing.

### World Wide Web Site

Our World Wide Web Site is located at :

### http://www.FunE-Cards.com

From our Web site you can:

- Register your copy of FunE-Cards.
- Buy and download additional set of cards & songs for all of your special occassions.
- E-Mail us for support if required.

We can be reached at any of the following e-mail address's:

#### **E-Mail Address's**

Sales Internet sales@fune-cards.com funecards@aol.com

CompuServe funecards@compuserve.com

(Please note for AOL & CompuServe e-mail address, there is no "-" in funecards@

Support Internet support@fune-cards.com

### **Order Form**

**Note:** You can also copy and paste this order form to your word processor or you can use the order form located on the FunE-Cards Start Menu Option.

Please complete this order form and send it to Interactive Multimedia Software by Fax, E-Mail or Post. We accept the following payment methods for FunE-Cards:

- Credit card (American Express / VISA / Mastercard / Bankcard / Diners Club / JCB)
- American check in US Dollars made payable to 'Interactive Multimedia Software'.
- International Money Order, payable in US or Australian Dollars made payable to 'Interactive Multimedia Software'.

| Our Fax no's are                                                              | USA<br>Australia                                                                         | • •                                                              |                                             |
|-------------------------------------------------------------------------------|------------------------------------------------------------------------------------------|------------------------------------------------------------------|---------------------------------------------|
| E-Mail Address's                                                              | Internet<br>AOL                                                                          | sales@fune-cards.com<br>funecards@aol.com<br>ards@compuserve.com |                                             |
| (Please note for AOL & C                                                      | CompuServe e-ma                                                                          | ald address, there is no "-" in                                  | funecards@                                  |
|                                                                               |                                                                                          | Jnit 324. Murrieta. CA. 92563<br>t Beach. NSW 2107. Aus          |                                             |
| Product FunE-Cards 2.3 (Xm Cards for all occassion                            |                                                                                          |                                                                  |                                             |
| How would you like to Credit Card:  American Bank Check International Money O | American Exp<br>VISA<br>Mastercard<br>Bankcard<br>Diners Club<br>JCB<br>in US Dollars (e | () () () () () ()                                                |                                             |
| Name on Credit Card:                                                          |                                                                                          |                                                                  |                                             |
| Card Number:                                                                  |                                                                                          |                                                                  | <del></del>                                 |
| Expiry Date:                                                                  |                                                                                          |                                                                  |                                             |
| Licensing Details Please fill out the name y be E-Mailed to you at this       |                                                                                          | r the registration and your E-                                   | Mail address. Your registration number will |
| Name for registration:                                                        |                                                                                          |                                                                  |                                             |
| Your E-Mail address:_<br>Thank you for purcha                                 | asing FunE-Car                                                                           | rds. We hope you enjoy                                           | sending and receiving them.                 |

#### **Interactive Multimedia Software**

#### **Contact Address's**

**USA** Interactive Multimedia Software

40485-D Murrieta Hot Springs Road

Unit 324 Murrieta CA 92563

USA **Fax:** (407) 975-8045

Australia Interactive Multimedia Software

P.O. Box 184 Newport Beach NSW 2107

Australia Fax: (02) 9383 8066

#### E-Mail Address's

Sales Internet sales@fune-cards.com

AOL funecards@aol.com
CompuServe funecards@compuserve.com

(Please note for AOL & CompuServe e-mail address, there is no "-" in funecards@

Support Internet support@fune-cards.com

# Generating Your Card Ready For Mailing

Prior to mailing, your card needs to be generated and made ready for mailing.

Generating your card ready for mailing is the final stage in the design process. Pressing the "Generate" button from the toolbar or from the final dialog screen when using the card wizard will generate your card ready for mailing. This generation process converts the card you have created including all the audio and video clips in to a single file called CARD.EXE.

Once this generation proccess is complete, you can then <u>mail your card</u>. To mail your card, create a new message with your e-mail system and then attach <u>CARD.EXE</u> to that message. When you send your message, your card will also be sent.

CARD.EXE is located and stored in a directory called MAIL under the main directory where you installed FunE-Cards. For example, if you installed FunE-Cards to the default directory, then your card is located in the following directory:

Windows 95 & NT C:\Program Files\Fecards\Xmas1\Mail

Windows 3.1 C:\Fecards\Xmas1\Mail

### **Registering On-Line using CompuServe**

FunE-Cards can also be registered on-line using CompuServe. To register, simply connect to CompuServe and **GO SWREG** and quote registration ID **15904**. On notification of your purchase we will then e-mail you back your registration number. Your purchase will be billed to your Compuserve account.

### Registering via our World Wide Web Site

Registering from our secure WWW site (http://www.FunE-Cards.com) is very easy. It has been designed for you to register and receive your FunE-cards registration no on-line and with the peace of mind that each transaction is secured and made safe using encryption technology on a secure commerce computer.